# КАРАОКЕ – СИСТЕМА AST Mini

## Руководство пользователя

*(редакция от 18 февраля 2022 г.)*

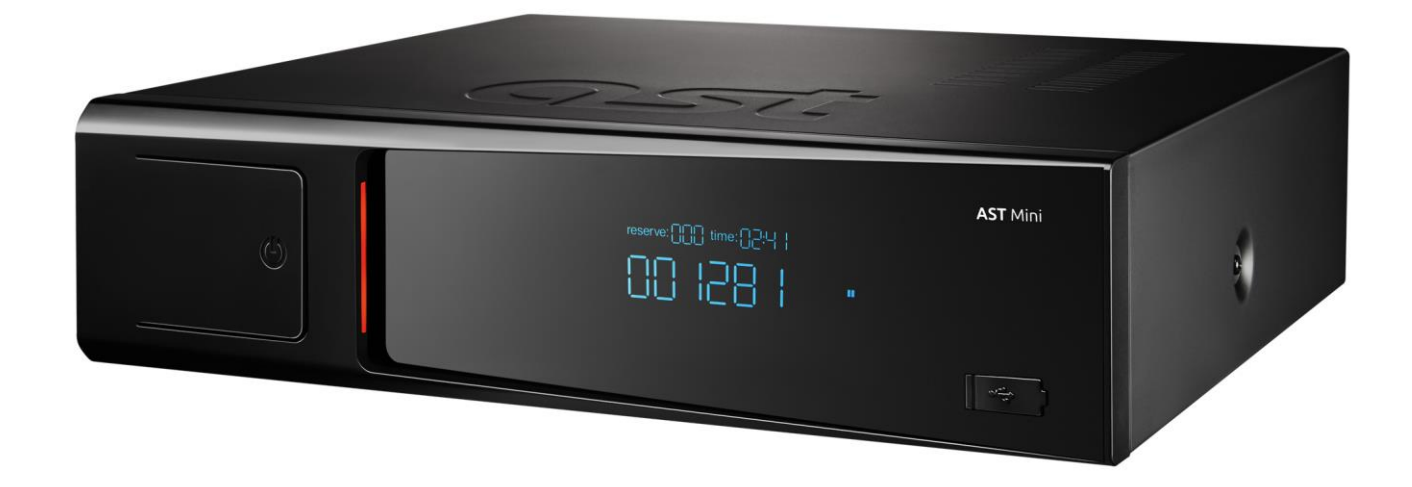

## Оглавление

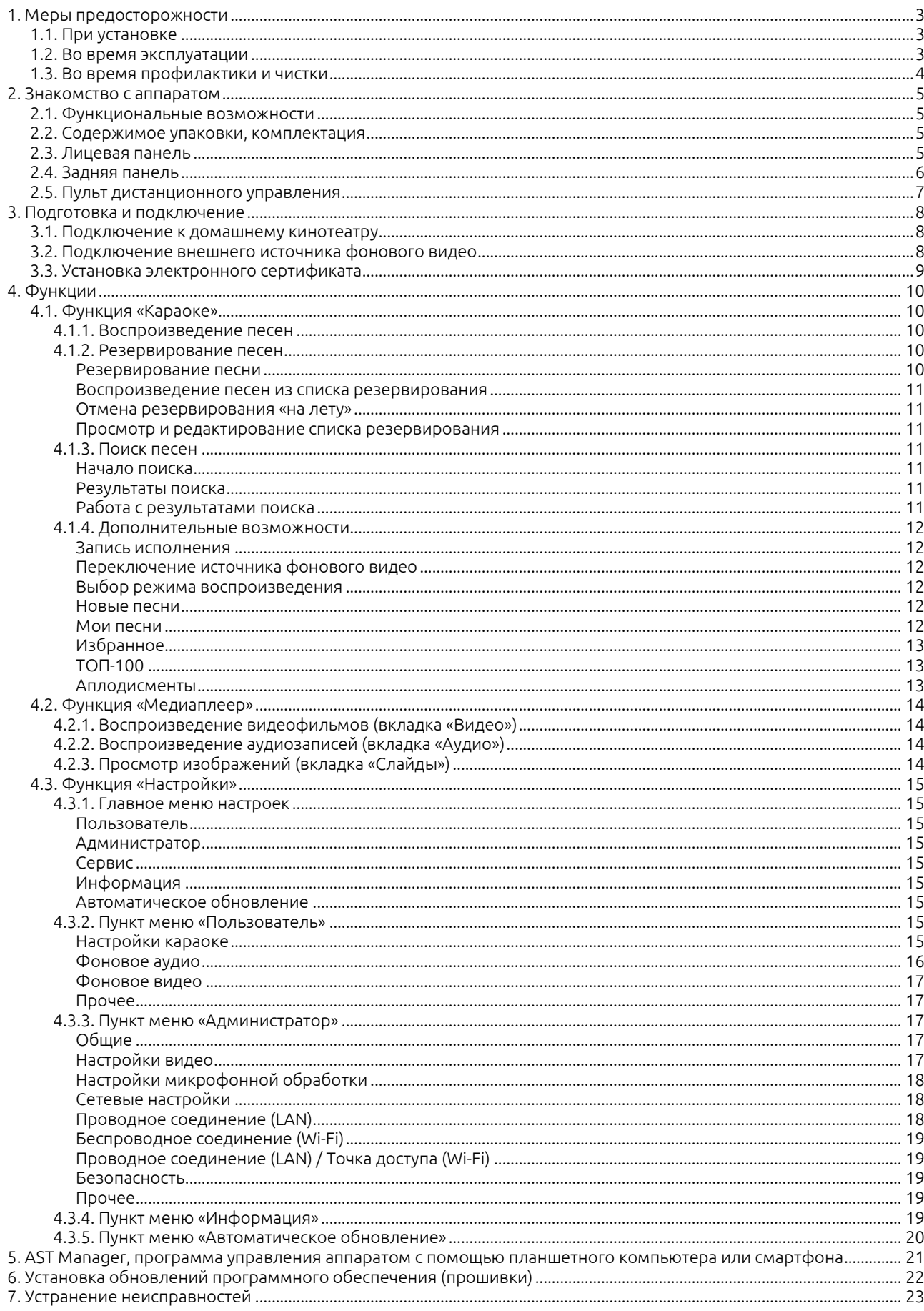

## <span id="page-2-0"></span>1. Меры предосторожности

## <span id="page-2-1"></span>1.1. При установке

- Для подключения AST Mini к электросети используйте только источник питания с напряжением 220 V и частотой переменного тока 50 Hz.
- Устанавливайте AST Mini на достаточном удалении от стен и других объектов. Особое внимание уделите тому, чтобы расстояние между аппаратом и стеной было не менее 10 см. Нарушение этого правила может привести к перегреву аппарата и возможному возгоранию.
- Не устанавливайте AST Mini в местах с сильной вибрацией, на поверхностях с уклоном, на шатких, возвышенных поверхностях, в пыльных и/или плохо проветриваемых местах.
- Не устанавливайте AST Mini в местах с повышенной влажностью, не ставьте на AST Mini вазы, стаканы и другие ёмкости с жидкостями.
- Не размещайте AST Mini вблизи электронагревателей, батарей отопления и других источников тепла, в местах с сильными и/или частыми перепадами температуры, местах с интенсивным солнечным облучением. Это может привести к перегреву аппарата и его выходу из строя.
- При подключении AST Mini к внешнему устройству внимательно изучите руководство по его использованию. Перед подключением выключите AST Mini и отсоедините кабель питания от электросети.
- При переносе AST Mini с улицы в отапливаемое помещение в холодное время года, во избежание образования конденсата, следует оставить аппарат при комнатной температуре на 1 – 2 часа, и только после этого подключать аппарат к источнику питания.
- Не подключайте кабель к источнику питания до завершения окончательной установки AST Mini.
- Не подключайте AST Mini к одному удлинителю одновременно с другими устройствами, потребляющими большую мощность. Убедитесь, что общая потребляемая мощность подключённых к удлинителю устройств не превышает 2000 W.
- Не размещайте кабель питания вблизи электрообогревателей и других источников тепла. Не ставьте на кабель посторонние тяжёлые предметы. Это может привести к повреждению кабеля питания и поражению электрическим током.

## <span id="page-2-2"></span>1.2. Во время эксплуатации

- Избегайте попадания воды и других жидкостей на поверхность и внутрь AST Mini. Не устанавливайте ёмкости с жидкостями на поверхность аппарата.
- Не вставляйте в AST Mini посторонние предметы и не оставляйте их на поверхности аппарата.
- Не прикасайтесь к аппарату и кабелю питания влажными руками. Не прикасайтесь к кабелю питания во время грозы.
- Не деформируйте, не скручивайте и не нагревайте кабель питания. В случае повреждения кабеля немедленно замените его.
- При отсоединении кабеля от источника питания не тяните непосредственно за кабель, держитесь за вилку.
- Не закрывайте вентиляционные отверстия и решётки сверху и по бокам корпуса AST Mini. Не эксплуатируйте аппарат в плохо проветриваемом месте.
- Не ставьте на AST Mini тяжёлые предметы, не наступайте и не подвешивайте аппарат.
- При перемещении AST Mini в другое место отсоедините от аппарата подключённые устройства, отсоедините кабель питания от электросети. Не переносите аппарат в другое место, если на нем размещены посторонние предметы.
- Если AST Mini не используется в течение длительного времени, отсоедините кабель питания от электросети.
- В случае падения устройства или повреждения корпуса аппарата выключите AST Mini, отсоедините подключённые устройства, отключите кабель питания от электросети.
- Не нажимайте на кнопки с применением силы.
- Если Вы услышите странный звук или почувствуете запах дыма, немедленно отключите питание и отсоедините сетевой кабель от электросети, используя при этом толстые перчатки или сухую ткань.
- Не разбирайте и не ремонтируйте аппарат самостоятельно. Ремонт необходимо осуществлять в авторизованных сервисных центрах.

## <span id="page-3-0"></span>1.3. Во время профилактики и чистки

- Перед чисткой AST Mini отключите питание, отсоедините сетевой кабель от электросети.
- Используйте для чистки корпуса AST Mini только специальные чистящие средства для электроники. Не используйте органические соединения (бензин, скипидар и пр.).
- Рекомендуется не реже одного раза в год производить профилактику устройства в специализированном сервисном центре.

## <span id="page-4-0"></span>2. Знакомство с аппаратом

## <span id="page-4-1"></span>2.1. Функциональные возможности

Аппарат AST Mini предназначен для:

- воспроизведения фонограмм песен караоке и аудио-файлов. Поддерживаемые форматы аудио: MP3, WAV, MIDI;
- воспроизведения видео в формате Full HD (1080p), MPEG2, MPEG4, h.264, AVC, DivX, xvid.

## <span id="page-4-2"></span>2.2. Содержимое упаковки, комплектация

Комплект поставки аппарата AST Mini включает в себя:

- аппарат AST Mini;
- пульт дистанционного управления;
- батарейки для пульта ДУ (тип АА, 2 шт.);
- USB-накопитель с электронным сертификатом и данным руководством;
- композитный аудио/видео кабель;
- кабель HDMI;
- кабель электропитания, 220 В.
- упаковка (коробка, уплотнитель, полиэтиленовый чехол).

## <span id="page-4-3"></span>2.3. Лицевая панель

Схема расположения элементов управления и визуального контроля на лицевой панели аппарата AST Mini:

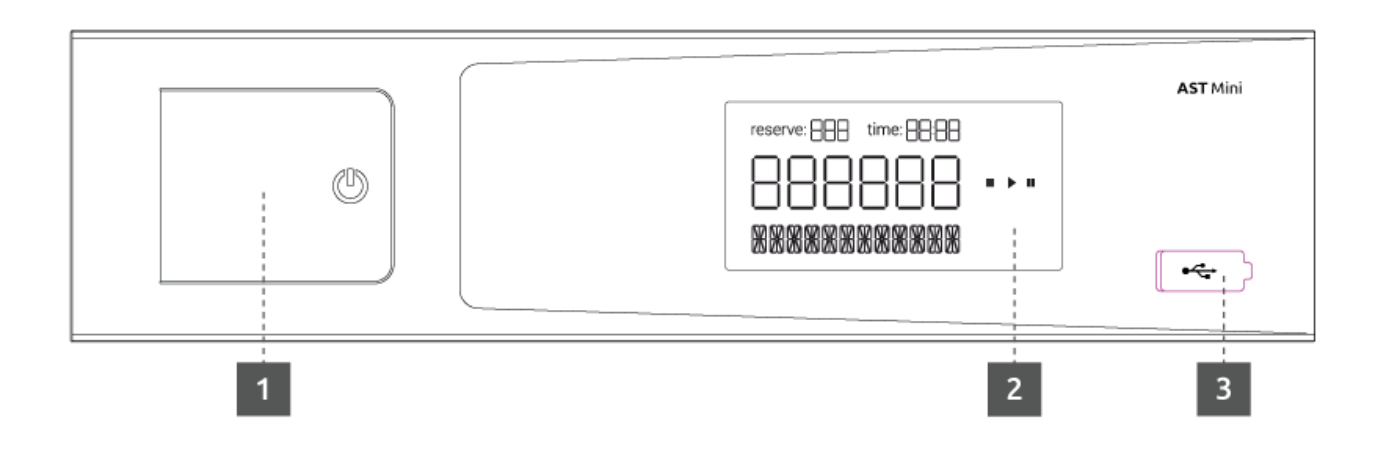

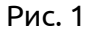

- 1. Кнопка включения/выключения устройства.
- 2. Информационный дисплей устройства.
- 3. USB-порт.

## <span id="page-5-0"></span>2.4. Задняя панель

Схема расположения разъёмов на задней панели аппарата AST Mini:

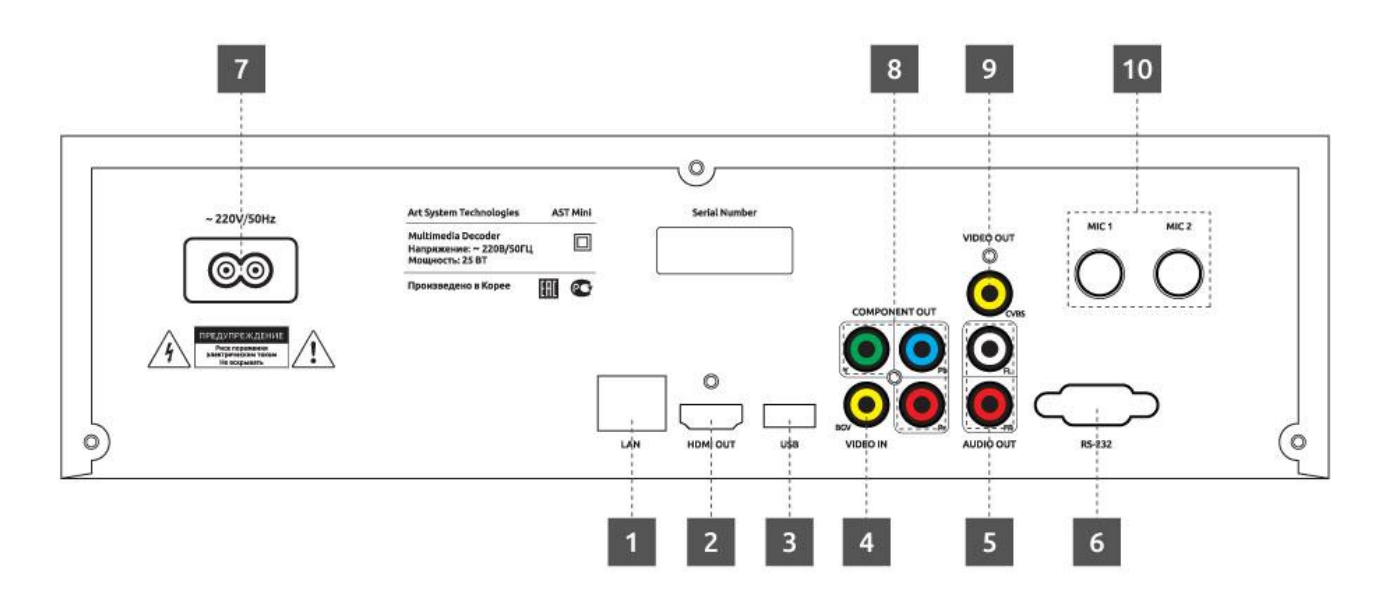

## Рис. 2

- 1. Разъём для подключения к локальной вычислительной сети.
- 2. Разъём HDMI.
- 3. USB-порт.
- 4. Разъём для подключения внешнего источника видеосигнала.
- 5. Разъёмы для подключения акустической системы.
- 6. Порт RS-232.
- 7. Разъём для подключения кабеля электропитания.
- 8. Компонентный видеовыход.
- 9. Композитный видеовыход.
- 10. Разъёмы для подключения микрофонов.

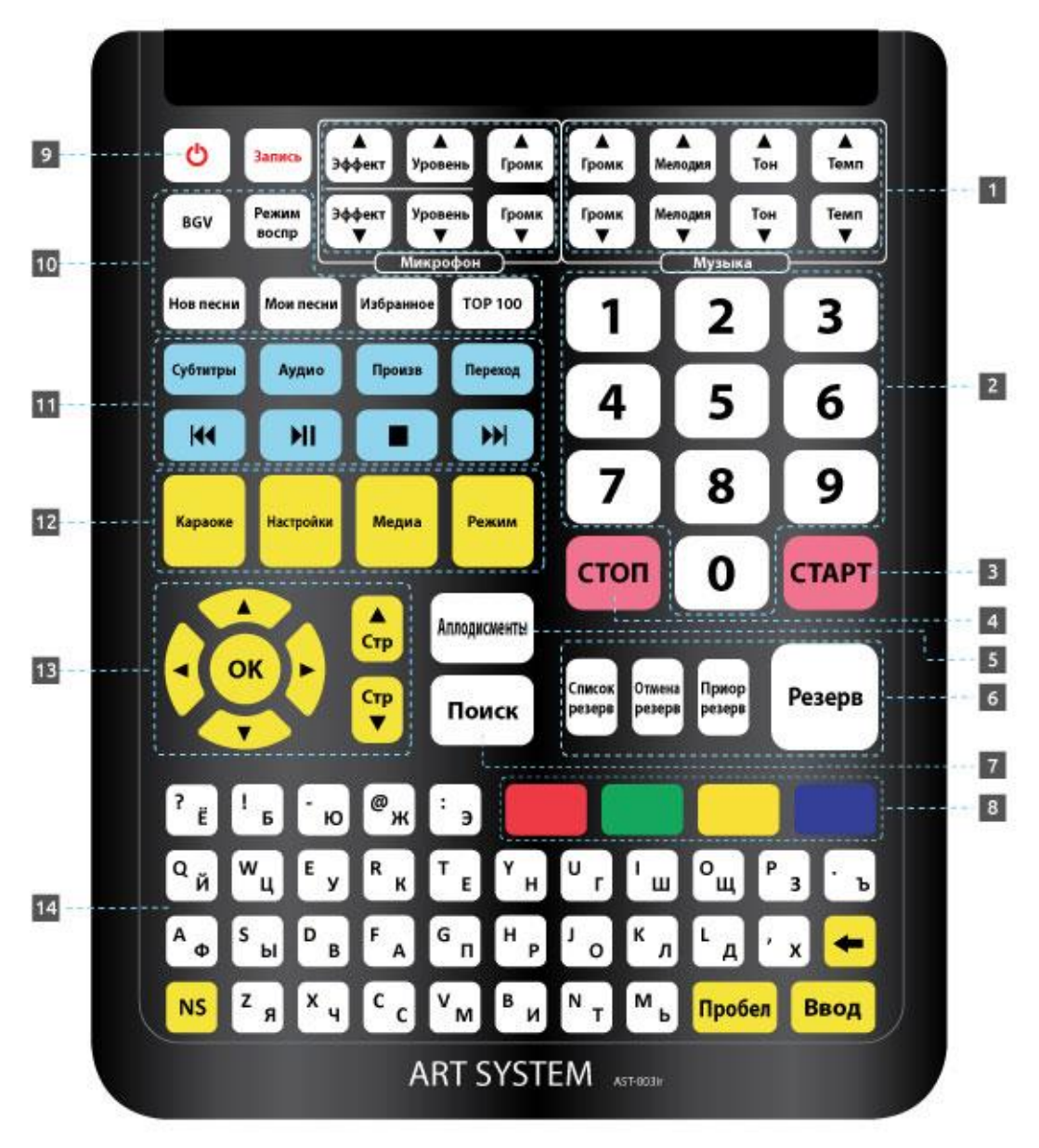

#### <span id="page-6-0"></span>2.5. Пульт дистанционного управления

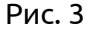

- 1. Блок кнопок управления параметрами воспроизведения фонограммы.
- 2. Блок цифровых кнопок.
- 3. Кнопка запуска воспроизведения / подтверждения действия.
- 4. Кнопка остановки воспроизведения / отмены действия.
- 5. Кнопка проигрывания записи аплодисментов.
- 6. Блок кнопок управления резервированием
- 7. Кнопка перехода в режим поиска песен.
- 8. Блок цветных функциональных кнопок.
- 9. Кнопка включения/выключения устройства.
- 10. Блок управления дополнительными функциями «Караоке».
- 11. Блок управления функциями «Медиаплеера».
- 12. Кнопки переключения функций аппарата.
- 13. Блок навигационных кнопок.
- 14. Расширенная клавиатура.

## <span id="page-7-0"></span>3. Подготовка и подключение

- Перед началом соединения AST Mini с другими устройствами убедитесь, что питание аппарата и подключаемого оборудования отключено.
- Не блокируйте вентиляционные отверстия AST Mini и подключаемого оборудования для естественной циркуляции воздуха.
- Перед началом соединения AST Mini с другим оборудованием внимательно изучите инструкции для подключаемого оборудования.
- При подключении аудио- и видеокабелей убедитесь, что форма, размер и цвет штекера соответствует форме, размеру и цвету разъёма.

## <span id="page-7-1"></span>3.1. Подключение к домашнему кинотеатру

Примерная схема включения AST Mini в систему домашнего кинотеатра.

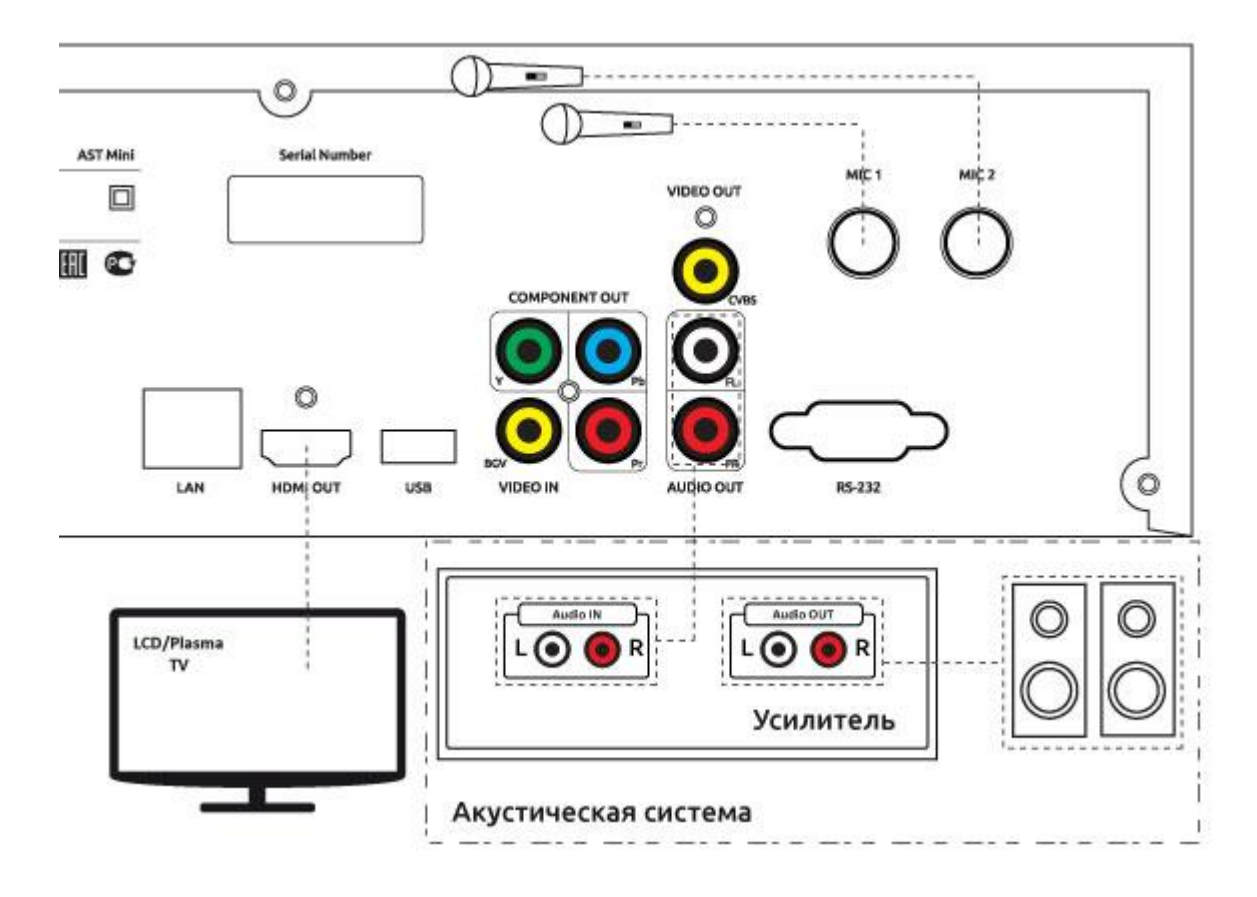

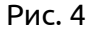

#### <span id="page-7-2"></span>3.2. Подключение внешнего источника фонового видео

Внешний источник фонового видео (DVD-проигрыватель, ресивер спутникового TV) подключается через композитный разъём VIDEO IN (BGV) ([5] на рис. 2). Поддерживаются устройства, воспроизводящие видео в формате PAL или NTSC.

#### <span id="page-8-0"></span>3.3. Установка электронного сертификата

Установка сертификата производится после подключения периферийного оборудования (дисплея или телевизора) к AST Mini.

Для установки сертификата проделайте следующие действия:

- 1. Включите аппарат, дождитесь его загрузки, вставьте входящий в комплект поставки USBнакопитель с сертификатом в один из USB-портов аппарата.
- 2. На экране монитора (телевизора), подключённого к аппарату, появится информационное сообщение с предложением установить новый сертификат. Выберите «Да» для продолжения или «Нет» для отказа от установки, затем нажмите «OK» (блок кнопок [13] на рис. 3). В том случае, если в аппарат уже установлен сертификат с таким же или более поздним временем создания, чем содержащийся на USB-накопителе, установка производиться не будет.
- 3. Процесс обновления сертификата занимает несколько секунд. По окончании процедуры установки в правом верхнем углу на несколько секунд появится сообщение «Сертификат установлен».
- 4. Удалите USB-накопитель из USB-порта. Устройство готово к работе.

#### <span id="page-9-0"></span>4. Функции

#### <span id="page-9-1"></span>4.1. Функция «Караоке»

Сразу после включения и в промежутках времени между воспроизведениями песен аппарат находится в режиме ожидания. В режиме ожидания AST Mini выдает фоновое видео на экран подключённого к нему монитора или телевизора и фоновый аудио трек в подключённую к аппарату акустическую систему в том случае, если в настройках аппарата включено воспроизведение фонового видео (по умолчанию включено) и аудио. В случае отключения фонового видео на экран монитора выдается «чёрный экран».

Для входа в режим караоке нажмите кнопку «Караоке» на пульте ДУ (блок кнопок [12] на рис. 3).

#### <span id="page-9-2"></span>4.1.1. Воспроизведение песен

В режиме ожидания наберите номер песни, воспользовавшись цифровым блоком на пульте ДУ (блок кнопок [2] на рис. 3). Вводимый номер отображается в левом верхнем углу подключённого к аппарату монитора или телевизора, а также на информационном дисплее устройства ([5] на рис. 1). По окончании ввода на экране монитора отобразится краткая информационная справка о песне с введённым номером, включающая в себя название и исполнителя, а также параметры звучания фонограммы: тип, мелодия, тон, темп, наличие бэк-вокала. В этот момент возможно внесение изменений в некоторые параметры звучания фонограммы: уровень громкости мелодии (только для формата MIDI), изменение тональности и темпа воспроизведения с помощью специальных кнопок на пульте ДУ (блок кнопок [1] на рис. 3). Изменение этих параметров возможно и «на лету», во время воспроизведения фонограммы. Для внесения песни в список избранного нажмите «жёлтую» кнопку на пульте ДУ (блок цветных кнопок [8] на рис. 3).

Для начала воспроизведения песни нажмите кнопку «СТАРТ» на пульте ДУ ([3] на рис. 3). Нажатие на эту кнопку во время воспроизведения песни приостановит проигрывание («постановка на паузу»), а повторное нажатие возобновит проигрывание («снятие с паузы»). Нажатие на эту кнопку в режиме ожидания запустит повторное воспроизведение последней проигрывавшейся аппаратом песни.

Во время воспроизведения песни на информационном дисплее аппарата ([5] на рис. 1) ведётся обратный отсчет общего времени звучания фонограммы.

Для отказа от воспроизведения песни нажмите кнопку «СТОП» на пульте ДУ ([4] на рис. 4). Нажатие этой кнопки во время воспроизведения песни останавливает проигрывание фонограммы.

#### <span id="page-9-3"></span>4.1.2. Резервирование песен

Резервирование (отложенное воспроизведение) предназначено для организации поочерёдного проигрывания песен. Для резервирования песен и управления списком зарезервированных воспроизведений предназначен блок кнопок [6] на пульте ДУ (рис. 3).

#### Резервирование песни

<span id="page-9-4"></span>В режиме ожидания наберите номер песни тем же способом, что и при обычном воспроизведении. После окончания ввода номера, во время отображения справочной информации, можно изменить параметры звучания фонограммы (подробнее см. в п. 4.1.1). Изменение параметров будет учтено при воспроизведении зарезервированной песни. Нажмите кнопку «Резерв» на пульте ДУ. Для принудительного размещения песни в начале списка резервирования («первая в очереди») нажмите кнопку «Приор резерв» на пульте ДУ. После постановки песни в резерв в правом верхнем углу монитора отобразится надпись «Резерв» с номерами песен, идущих в списке резервирования первыми и общим количеством зарезервированных песен.

#### Воспроизведение песен из списка резервирования

<span id="page-10-0"></span>Для начала воспроизведения песен из очереди нажмите кнопку «СТАРТ» на пульте ДУ ([3] на рис. 3). После окончания проигрывания очередной песни автоматически начинается воспроизведение песни, стоящей первой в списке. Отменить автоматическое воспроизведение можно с помощью функции «Настройки» (см. раздел 4.3).

#### Отмена резервирования «на лету»

<span id="page-10-1"></span>Наберите номер песни так же, как и при обычном воспроизведении. После окончания набора номера нажмите кнопку «Отмена резерв» на пульте ДУ (блок кнопок [6] на рис. 3). В случае, когда несколько раз зарезервирована песня с одним и тем же номером, будет отменено проигрывание песни, стоящее в списке резервирования первым. Для отмены более поздних резервирований воспользуйтесь списком резервирования (см. ниже).

#### Просмотр и редактирование списка резервирования

<span id="page-10-2"></span>Откройте список резервирования с помощью кнопки «Список резерв» на пульте ДУ (блок кнопок [6] на рис. 3). Для перемещения между строками списка воспользуйтесь стрелками на пульте ДУ (блок кнопок [13] на рис. 3). Для произведения действий над активной строкой (выделяется цветом) воспользуйтесь цветными функциональными кнопками на пульте ДУ (блок кнопок [8] на рис. 3). Действия, соответствующие нажатию каждой из функциональных кнопок, указаны в подсказке, расположенной внизу списка резервирования.

В режиме просмотра/редактирования списка резервирования возможно изменение параметров воспроизведения фонограмм (подробнее см. в п. 4.1.1).

Для выхода из режима просмотра списка резервирования нажмите кнопку «СТОП» на пульте ДУ ([4] на рис. 3).

## <span id="page-10-3"></span>4.1.3. Поиск песен

#### Начало поиска

<span id="page-10-4"></span>Для поиска песни нажмите кнопку «Поиск» на пульте ДУ ([7] на рис. 3) или начните вводить искомый текст с помощью расширенной клавиатуры на пульте ДУ ([14] на рис. 3). Вводимый текст будет отображаться в поисковой строке, расположенной вверху монитора. С помощью цветных функциональных кнопок на пульте ДУ (блок цветных кнопок [8] на рис. 3) определите область поиска (в названии, в тексте песни и т. п.), язык ввода текста, выберите нужный жанр песни. Результаты поиска начнут отображаться автоматически.

#### Результаты поиска

<span id="page-10-5"></span>Результаты поиска выводятся в виде списка строк, содержащих следующие позиции: название песни, имя/наименование исполнителя, номер песни, формат фонограммы, наличие в фонограмме бэк-вокала. Если при поиске не нашлось ни одной песни, удовлетворяющей введённым параметрам, список останется пустым.

#### Работа с результатами поиска

<span id="page-10-6"></span>Для перемещения между строками списка результатов поиска воспользуйтесь стрелками на пульте ДУ (блок кнопок [13] на рис. 3. Песню в активной строке (выделяется цветом) можно поместить в список резервирования, немедленно начать проигрывание песни, изменить параметры воспроизведения фонограммы (подробнее см. в п. 4.1.1). Изменения учитываются при немедленном проигрывании песни или при проигрывании песни из списка резервирования в том случае, если песня помещена в резерв.

Для выхода из режима поиска нажмите кнопку «СТОП» на пульте ДУ ([4] на рис. 3).

#### <span id="page-11-0"></span>4.1.4. Дополнительные возможности

#### Запись исполнения

<span id="page-11-1"></span>AST Mini может записывать и воспроизводить записи исполнения песен. В памяти аппарата хранится до 50 последних записей исполнения, более старые записи удаляются автоматически. Запись исполнения сохраняется при выполнении двух условий: 1. фонограмма песни должна быть проиграна до конца и 2. на микрофонный вход должен поступать звук голоса. Для просмотра списка существующих записей, воспроизведения, копирования записей на внешний накопитель, включения или отключения функции записи исполнения нажмите на кнопку «Запись» на пульте ДУ (рис. 3). Для перемещения по списку записей используйте кнопки со стрелками (блок кнопок [13] на рис. 3). Для совершения действий над записями исполнения используйте функциональные кнопки (блок цветных кнопок [8] на рис. 3).

#### Переключение источника фонового видео

<span id="page-11-2"></span>Если к AST Mini подключён внешний источник фонового видео (см. п. 3.2), то с помощью кнопки «BGV» на пульте ДУ (блок кнопок [10] на рис. 3) можно переключаться между внешним источником и записью фонового видео на жёстком диске аппарата.

#### Выбор режима воспроизведения

<span id="page-11-3"></span>AST Mini может автоматически воспроизводить все песни, записанные на жёсткий диск аппарата. Кроме нормального режима воспроизведения (подробнее см. в п. 4.1.1) существует два режима автоматического воспроизведения: последовательный режим и воспроизведение в случайном порядке. Выбор нужного режима осуществляется последовательным нажатием кнопки «Режим воспр» на пульте ДУ (блок кнопок [10] на рис. 3). Текущий режим отображается в информационном сообщении в верхнем правом углу монитора. В последовательном и случайном режимах воспроизведения информационное сообщение отображается постоянно, в нормальном режиме сообщение через некоторое время исчезает.

Для запуска воспроизведения в выбранном автоматическом режиме нажмите кнопку «СТАРТ» на пульте ДУ ([3] на рис. 3), для остановки воспроизведения нажмите кнопку «СТОП» ([4] на рис. 3).

## Новые песни

<span id="page-11-4"></span>В процессе эксплуатации репертуар может быть расширен за счёт загрузки и установки обновлений. Для просмотра списков песен, содержащихся в том или ином обновлении, нажмите кнопку «Нов песни» на пульте ДУ (блок кнопок [10] на рис. 3). Как работать со списками и какие действия можно производить см. в п. 4.1.3, раздел «Работа с результатами поиска». Для перехода между обновлениями используйте кнопки «<» (влево) и «>» (вправо) (блок кнопок [13] на рис. 3).

#### Мои песни

<span id="page-11-5"></span>В данной модели караоке-системы можно добавить к репертуару до ста фонограмм, не входящих в основной каталог песен. Для просмотра списка ранее загруженных фонограмм нажмите кнопку «Мои песни» на пульте ДУ (блок кнопок [9] на рис. 3).

Для перемещения между строками списка воспользуйтесь стрелками на пульте ДУ (блок кнопок [12] на рис. 3). С песней в активной строке (выделяется цветом) можно произвести следующие действия:

- начать воспроизведение (кнопка «СТАРТ»);
- поместить в список резервирования (кнопки «Резерв» или «Приор резерв»);
- ввести или отредактировать название песни и имя (наименование) исполнителя (жёлтая кнопка в блоке цветных кнопок [7] на рис. 3);
- удалить песню из системы (красная кнопка в блоке цветных кнопок [7] на рис. 3).

Для загрузки новой фонограммы проделайте следующие действия:

- 1. Запишите фонограмму и, в случае использования формата CD+G, сопровождающий её графический файл в корневой каталог USB-накопителя.
- 2. Поместите USB-накопитель в один из USB-портов караоке-системы.
- 3. Нажмите кнопку «Добавить» (синяя кнопка в блоке цветных кнопок [7] на рис. 3).
- 4. Установите курсор на название нужного файла. Размер файла не должен превышать 10 Мб для аудио и 250 Мб для видеофайла. Нажмите кнопку «OK» (блок кнопок [13] на рис. 3). Начнётся копирование необходимых файлов.
- 5. Дождитесь окончания процедуры копирования, не вынимайте USB-накопитель из разъёма до окончания процедуры.
- 6. Если композиция содержит вокальную партию (плюс), её можно убрать и оставить только инструментальное сопровождение. Для этого выберите нужный вариант действия. Данная функция требует подключения к Интернету и занимает некоторое время.
- 7. При необходимости отредактируйте название песни и имя/наименование исполнителя.

Каждой загруженной фонограмме автоматически присваивается номер в диапазоне от 11000 до 11099. Этот номер впоследствии может быть использован для запуска воспроизведения фонограммы (подробнее в п. 4.1.1).

#### Избранное

<span id="page-12-0"></span>Для отображения списка избранных песен нажмите кнопку «Избранное» на пульте ДУ (блок кнопок [10] на рис. 3). Как работать со списком и какие действия можно производить см. в п. 4.1.3, раздел «Работа с результатами поиска».

#### TOП-100

<span id="page-12-1"></span>Нажатие на кнопку «TOP 100» на пульте ДУ (блок кнопок [10] на рис. 3) выведет на экран монитора список наиболее часто проигрываемых аппаратом песен. Наиболее часто проигрываемые песни расположены вверху списка.

#### Аплодисменты

<span id="page-12-2"></span>При нажатии на кнопку «Аплодисменты» на пульте ДУ ([5] на рис. 3) AST Mini воспроизведёт запись звука аплодисментов. Звук аплодисментов не прерывает проигрывание песни, а накладывается поверх звучания фонограммы. Аплодисменты также могут быть запущены и в режиме ожидания. Повторные нажатия на кнопку «Аплодисменты» во время звучания записи аплодисментов игнорируются.

#### <span id="page-13-0"></span>4.2. Функция «Медиаплеер»

Функция «Медиаплеер» позволяет воспроизводить видеофильмы, аудиозаписи и просматривать изображения в режиме «слайдшоу» с внешнего USB-накопителя, подключённого к USB-порту аппарата. Для перехода в режим «Медиаплеер» нажмите кнопку «Медиа» на пульте ДУ (блок кнопок [12] на рис. 3).

Для перемещения между вкладками «Видео», «Аудио» и «Слайды» воспользуйтесь соответствующими цветными кнопками пульте ДУ (блок цветных кнопок [8] на рис. 3).

#### <span id="page-13-1"></span>4.2.1. Воспроизведение видеофильмов (вкладка «Видео»)

Поддерживаемые форматы видеофайлов: AVI, MKV, MP4.

Вставьте USB-накопитель в USB-порт аппарата. Для перемещения по каталогам и файлам, содержащимся на USB-накопителе воспользуйтесь навигационными кнопками на пульте ДУ (блок кнопок [13] на рис. 3). Выберите видеофайл для просмотра и нажмите кнопку «ОК» для начала воспроизведения.

Управление воспроизведением производится с помощью навигационных кнопок на пульте ДУ (блок кнопок [13] на пульте ДУ). Кнопки со стрелками вправо/влево «перематывают» видео на 30 секунд вперёд и назад соответственно. Кнопки со стрелками вверх/вниз «перематывают» видео приблизительно на 2% от общей длительности фильма. Кнопка >|| ставит на паузу и возобновляет воспроизведение.

#### <span id="page-13-2"></span>4.2.2. Воспроизведение аудиозаписей (вкладка «Аудио»)

Поддерживаемые форматы аудиофайлов: MP3, WAV.

Вставьте USB-накопитель в USB-порт аппарата. Для перемещения по каталогам и файлам, содержащимся на USB-накопителе воспользуйтесь навигационными кнопками на пульте ДУ (блок кнопок [13] на рис. 3). Выберите аудиофайл для прослушивания и нажмите кнопку «ОК» для начала воспроизведения. Воспроизведение следующего аудиофайла в текущем каталоге на USB-накопителе начинается автоматически.

Управление воспроизведением производится с помощью навигационных кнопок на пульте ДУ (блок кнопок [11] и [13] на пульте ДУ). Кнопки со стрелками вправо/влево «перематывают» аудио трек на 30 секунд вперёд и назад соответственно. Кнопки со стрелками вверх/вниз «перематывают» аудио трек приблизительно на 2% от его общей длительности. Кнопка >|| ставит на паузу и возобновляет воспроизведение.

Управление последовательностью воспроизведения аудиофайлов осуществляется с помощью управляющих кнопок на пульте ДУ (блок кнопок [11] на пульте ДУ). Кнопки >>| и |<< начинают воспроизведение следующего или предыдущего аудио трека соответственно.

#### <span id="page-13-3"></span>4.2.3. Просмотр изображений (вкладка «Слайды»)

Поддерживаемые форматы графических файлов: PNG, JPG.

Вставьте USB-накопитель в USB-порт аппарата. Для перемещения по каталогам и файлам, содержащимся на USB-накопителе воспользуйтесь навигационными кнопками на пульте ДУ (блок кнопок [13] на рис. 3). Выберите изображение для просмотра и нажмите кнопку «ОК» для старта слайдшоу. Изображения автоматически сменяются каждые 15 секунд.

Управление просмотром осуществляется с помощью управляющих кнопок на пульте ДУ (блок кнопок [11] на пульте ДУ). Кнопки >>| и |<< выводят на экран следующее или предыдущее изображение соответственно. Кнопка >|| приостанавливает («пауза») или возобновляет автоматическую смену изображений.

#### <span id="page-14-0"></span>4.3. Функция «Настройки»

Для входа в режим настроек нажмите кнопку «Настройки» на пульте ДУ (блок кнопок [12] на рис. 3).

Все действия в режиме «Настройки» производятся с помощью пульта ДУ (рис. 3). Для перемещения между пунктами меню настроек используйте клавиши со стрелками (блок кнопок [13] на рис. 3). Для входа в тот или иной пункт меню настроек используйте кнопку «ОК» (блок кнопок [13] на рис. 2) или «СТАРТ» ([3] на рис. 3), для возврата в предыдущий пункт меню используйте кнопку «СТОП» ([4] на рис. 3).

Для перемещения между параметрами настроек используйте кнопки со стрелками вверх/вниз, для изменения значений параметров используйте кнопки со стрелками вправо/влево (блок кнопок [13] на рис. 3). При необходимости используйте расширенную клавиатуру (блок [14] на рис. 3) или кнопки с цифрами (блок [2] на рис. 3).

#### <span id="page-14-1"></span>4.3.1. Главное меню настроек

#### Пользователь

<span id="page-14-2"></span>В этом разделе собраны общие настройки, влияющие на работу караоке-системы в режиме «Караоке».

#### Администратор

<span id="page-14-3"></span>В этом разделе находятся расширенные настройки аппарата. Раздел защищён паролем. Для входа в раздел введите пароль «1234». Пароль запрашивается однократно, после каждой перезагрузки караоке-системы.

#### <span id="page-14-4"></span>Сервис

Раздел предназначен только для работников специализированных сервисных центров.

#### <span id="page-14-5"></span>Информация

Информационная сводка основных данных о караоке-системе.

#### Автоматическое обновление

<span id="page-14-6"></span>В этом разделе производится настройка автоматического обновления репертуара и сертификации караоке-системы. Для работы функции автоматического обновления необходимо подключение к Интернету.

#### <span id="page-14-7"></span>4.3.2. Пункт меню «Пользователь»

#### Настройки караоке

<span id="page-14-8"></span>Обратный отсчёт. Включение/отключение обратного отсчёта времени. Обратный отсчёт предупреждает о начале закраски текста, в том числе после длительных проигрышей.

Количество строк на экране. Регулирование количества одновременно отображаемых на экране строк воспроизводимой песни. Четыре строки занимают больше места на экране, но упрощают зрительное восприятие текста.

Выравнивание текста по горизонтали. Выбор варианта выравнивания строк текста воспроизводимой песни по горизонтали.

Выравнивание текста по вертикали. Выбор варианта выравнивания строк воспроизводимой песни по вертикали.

Подложка под текст. Выбор насыщенности полупрозрачной подложки под текст песни. Чем насыщеннее (темнее) подложка, тем выше читаемость текста. В то же время тёмная подложка перекрывает фоновое видео.

Цвет настроения. Выбор цветовой схемы пользовательского интерфейса караоке-системы.

Цвет закраски. Выбор основного цвета закраски текста песни.

Подсчёт баллов. Включение/отключение функции подсчёта баллов для выставления оценки исполнения.

Запись. Включение или отключение записи и сохранения на диск 50 последних исполнений.

Мелодия. Настройка уровня громкости сопровождающей фонограмму мелодии-подсказки.

Задержка воспроизведения резерва. Выбор длительности паузы перед началом воспроизведения следующей из списка зарезервированных песен. Подробнее о резервировании см. в п. 4.2.2.

#### Фоновое аудио

<span id="page-15-0"></span>В этом разделе настроек можно просмотреть список загруженных на жёсткий диск каталогов с MP3-файлами, которые могут быть воспроизведены в качестве фоновой музыки, активировать или отключить тот или иной каталог файлов, загрузить новые аудиофайлы на жёсткий диск аппарата или удалить ненужные.

Фоновое аудио. Включение/отключение воспроизведения фоновой музыки в паузах между исполнением песен.

Запоминать позицию. Если параметр включён, то воспроизведение фонового аудио возобновляется с того места, в котором оно было прервано.

Громкость фонового аудио. Регулирование уровня громкости воспроизведения фоновой музыки относительно общей громкости, установленной в караоке-системе, в процентах.

Ускорить запуск песни. Включение/отключение немедленного запуска песни. При этом допускается некоторое наложение фонового аудио на запускаемую фонограмму.

Управление файлами фонового аудио. Загрузка каталогов с аудиофайлами производится следующим образом:

- 1. Создайте на чистом USB-накопителе новую папку, запишите в неё аудиофайлы в формате MP3.
- 2. Вставьте USB-накопитель в один из USB-портов караоке-системы.
- 3. Поместите курсор на одну из свободных ячеек в списке каталогов. Если поместить курсор на занятой ячейке, то имеющийся на жёстком диске аппарата каталог будет заменён новым.
- 4. Нажмите жёлтую кнопку «Добавить/заменить» (блок цветных кнопок [8] на рис. 3). Высветится диалоговое окно «Добавить файл» со списком подключённых к аппарату USBнакопителей.
- 5. Установите курсор на строку с названием нужного USB-накопителя и нажмите «OK» (блок кнопок [13] на рис. 3) для вывода списка папок, доступных для копирования.
- 6. Установите курсор на строку с папкой для копирования и подтвердите выбор нажатием красной кнопки «Загрузить» (блок цветных кнопок [8] на рис. 3). Начнётся копирование аудиофайлов на жёсткий диск аппарата.

## *ВАЖНО: не извлекайте USB-накопитель из USB-порта до окончания процесса копирования.*

По окончании копирования название скопированной папки с аудиофайлами появится в списке загруженных на жёсткий диск аппарата каталогов.

Для удаления ненужного каталога с аудиофайлами установите курсор в строку с названием этого каталога и нажмите красную кнопку «Удалить», затем подтвердите удаление нажатием на зелёную кнопку «Да». Нажмите красную кнопку «Нет» для отказа от удаления (блок цветных кнопок [8] на рис. 3).

Для копирования каталога с фоновым аудио из караоке-системы на внешний USB-накопитель нажмите зелёную кнопку «Экспорт» (блок цветных кнопок [8] на рис. 3).

#### Фоновое видео

<span id="page-16-0"></span>В этом разделе настроек можно просмотреть список загруженных на жёсткий диск видеороликов для воспроизведения фонового видео, активировать или отключить тот или иной видеоролик, загрузить новые видеоролики на жёсткий диск аппарата (до 10 видеофайлов).

Привязка клипов. Включение/отключение сопровождения песен оригинальными видеоклипами исполнителей в качестве фонового видео.

Управление файлами фонового видео. Загрузка видеофайлов производится следующим образом:

- 1. Запишите на USB-накопитель один или несколько видеофайлов в формате AVI, MKV или MPEG.
- 2. Вставьте USB-накопитель в один из USB-портов караоке-системы.
- 3. Поместите курсор на одну из свободных ячеек в списке видеофайлов. Если поместить курсор на занятой ячейке, то имеющийся на жёстком диске аппарата видеофайл будет заменён новым.
- 4. Нажмите жёлтую кнопку «Добавить/заменить» (блок цветных кнопок [8] на рис. 3). Высветится диалоговое окно «Добавить файл» со списком подключённых к аппарату USBнакопителей.
- 5. Установите курсор на строку с названием нужного USB-накопителя и нажмите «OK» (блок кнопок [13] на рис. 3) для вывода списка файлов, доступных для копирования.
- 6. Установите курсор на строку с файлом для копирования и подтвердите выбор нажатием красной кнопки «Загрузить» (блок цветных кнопок [8] на рис. 3). Начнётся копирование видеофайла на жёсткий диск аппарата.

## *ВАЖНО: не извлекайте USB-накопитель из USB-порта до окончания процесса копирования.*

По окончании копирования название загруженного видеофайла появится в списке загруженных на жёсткий диск аппарата видеофайлов.

Для удаления ненужного видеофайла установите курсор в строку с этим файлом и нажмите красную кнопку «Удалить» (блок цветных кнопок [8] на рис. 3), затем подтвердите удаление.

Для активации или отключения проигрывания фонового видеоролика установите курсор на строке с нужным видеофайлом и нажмите кнопку «ОК» (блок кнопок [13] на рис. 3).

#### Прочее

<span id="page-16-1"></span>Загрузка настроек по умолчанию. Этот пункт меню настроек предназначен для сброса основных параметров пользовательских настроек AST Mini в рекомендованные производителем значения (заводские установки). Сброс настроек не затрагивает изменения, сделанные в пункте меню «Администратор».

#### <span id="page-16-2"></span>4.3.3. Пункт меню «Администратор»

Для входа в этот пункт меню введите пароль «1234». Пароль запрашивается однократно, после каждой перезагрузки караоке-системы.

#### Общие

<span id="page-16-3"></span>Транслитерация армянских символов. Включение или отключение функции замены символов национального алфавита на латинские буквы.

Язык интерфейса. Выбор языка интерфейса и сообщений караоке-системы.

Часовой пояс. Установка часового пояса для правильного отображения времени.

#### <span id="page-16-4"></span>Настройки видео

Режим HDMI. Выбор режима работы HDMI-выходов караоке-системы.

A/B задержка (мс). Установка времени задержки видеосигнала относительно аудио, в миллисекундах. Служит для компенсации неотключаемой постобработки сигналов в некоторых моделях ТВ и ресиверов домашних кинотеатров.

Отобразить логотип заведения. Включение/отключение отображения логотипа заведения на экране. Логотип демонстрируется в паузах между воспроизведениями фонограмм попеременно с логотипом AST.

Логотип заведения. Изображение логотипа должно быть в формате PNG и иметь размеры 195 пикселей по ширине и 114 пикселей по высоте. Для загрузки изображения логотипа проделайте следующие действия:

- 1. Запишите на USB-накопитель файл с изображением логотипа.
- 2. Вставьте USB-накопитель в один из USB-портов караоке-системы и нажмите кнопку «ОК» » (блок кнопок [13] на рис. 3) на пункте «Логотип заведения».
- 3. Установите курсор на строку с названием нужного USB-накопителя и нажмите «OK для вывода списка файлов, доступных для копирования.
- 4. Установите курсор на строку с файлом для копирования и подтвердите выбор нажатием красной кнопки «Загрузить» (блок цветных кнопок [8] на рис. 3). Начнется копирование логотипа на жёсткий диск аппарата.

## *ВАЖНО: не извлекайте USB-накопитель из USB-порта до окончания процесса копирования.*

По окончании копирования изображение логотипа будет отображено на экране.

Для удаления логотипа перейдите в пункт меню «Логотип заведения» и нажмите зелёную кнопку «Очистить» (блок цветных кнопок [8] на рис. 3), затем подтвердите удаление.

Позиция логотипа. Выбор места на экране, в котором будет отображаться логотип заведения.

#### Настройки микрофонной обработки

<span id="page-17-0"></span>Громкость первого/второго микрофона. Изменение уровня громкости подключённых к караокесистеме микрофонов.

Микрофон. Изменение чувствительности микрофонных входов при использовании разных типов микрофонов (проводной / беспроводной).

Эффект реверберации. Выбор вида эффекта для придания микрофонам объёмного звучания.

Уровень реверберации. Установка уровня громкости эффекта реверберации.

Настроить графический эквалайзер. Используйте эту функцию для тонкой частотной настройки звучания микрофонов.

#### Сетевые настройки

<span id="page-17-1"></span>В этом разделе представлена информация о текущих настройках сети. Для внесения изменений запустите мастер настроек сети.

#### Проводное соединение (LAN)

<span id="page-17-2"></span>Способ получения IP адреса. Выбор способа определения сетевых настроек для подключения AST Mini к локальной вычислительной сети. Для автоматического определения параметров подключения к локальной вычислительной сети выберите значение «Назначаемый». Для самостоятельного задания значений параметров выберите способ получения IP адреса «Статический».

IP адрес. Задание IP адреса встроенного сетевого адаптера AST Mini.

Маска сети. Задание маски сети.

Шлюз. Задание IP адреса сетевого шлюза по умолчанию.

Первичный DNS. Задание IP адреса первичного DNS сервера.

Вторичный DNS. Задание IP адреса вторичного DNS сервера.

#### Беспроводное соединение (Wi-Fi)

<span id="page-18-0"></span>Для подключения к беспроводной сети стрелками установите курсор на строке с нужной сетью и нажмите кнопку «ОК» (блок кнопок [13] на рис. 3).

Подключение по беспроводной сети невозможно, если AST Mini уже подключён к локальной вычислительной сети с помощью кабеля.

#### Проводное соединение (LAN) / Точка доступа (Wi-Fi)

<span id="page-18-1"></span>AST Mini может быть использован в качестве точки доступа для создания локальной Wi-Fi-сети. Для обеспечения доступа в Интернет в этом режиме необходимо подключить караоке-систему к сети с помощью сетевого кабеля.

Параметры проводной локальной сети. Чтобы пользователи создаваемой Wi-Fi-сети получили доступ в Интернет, необходимо подключить AST Mini к локальной вычислительной сети. Параметры подключения аналогичны тем, которые указываются при обычном проводном соединении (см. выше). Если подключение к Интернету не требуется, оставьте значения параметров по умолчанию.

Параметры точки доступа. Укажите имя создаваемой Wi-Fi-сети (SSID), задайте пароль для соединения с этой сетью, и выберите номер канала, по которому производится обмен данными.

#### Безопасность

<span id="page-18-2"></span>Запрос пароля при включении. Активация или отключение запроса пароля при запуске AST Mini. Недоступно, если пароль на включение не задан.

Пароль на включение. Поле для ввода пароля, запрашиваемого при запуске AST Mini. Пароль должен состоять только из цифр и может содержать от 1 до 10 символов.

Защитить настройки паролем. Активация или отключение запроса пароля при входе в настройки AST Mini. Недоступно, если пароль в настройки не задан.

Пароль в настройки. Поле для ввода пароля, запрашиваемого при входе в настройки AST Mini. Пароль должен состоять только из цифр и может содержать от 1 до 10 символов.

Защитить удалённое управление. Активация или отключение запроса пин-кода в приложениях для удалённого управления AST Mini. Недоступно, если пин-код удалённого управления не задан.

Пин-код удалённого управления. Поле для ввода пин-кода, запрашиваемого в приложениях для удалённого управления при соединении с AST Mini. Пароль должен состоять только из цифр и может содержать от 1 до 6 символов.

#### Прочее

<span id="page-18-3"></span>Загрузка настроек по умолчанию. Этот пункт меню настроек предназначен для сброса основных параметров административных настроек AST Mini в рекомендованные производителем значения (заводские установки). Сброс настроек не затрагивает изменения, сделанные в пункте меню «Пользователь».

#### <span id="page-18-4"></span>4.3.4. Пункт меню «Информация»

Модель. Модель данной караоке-системы.

Серийный номер. Серийный номер аппарата. Также доступен на задней панели AST Mini (рис. 2). Сеть (Wi-Fi/LAN). Способ подключения (проводной или беспроводной) AST Mini к локальной вычислительной сети, присвоенный IP адрес (по умолчанию 192.168.1.101) и способ его получения, MAC-адрес сетевого адаптера.

Версия прошивки. Текущий номер версии системного программного обеспечения, установленного в AST Mini.

Воспроизведено песен. Статистическая информация о количестве воспроизведённых аппаратом фонограмм.

Последний сертифицированный месяц. Месяц и год выпуска последнего сертифицированного обновления репертуара. Может не совпадать с месяцем и годом выпуска последнего установленного в аппарат обновления репертуара. Подробнее об установке электронного сертификата см. в п. 3.3.

Дата последнего обновления. Месяц и год выпуска последнего установленного в аппарат обновления репертуара. Может не совпадать с месяцем и годом выпуска последнего сертифицированного обновления репертуара.

Дата продажи / Гарантия. Дата продажи и срок гарантийного обслуживания AST Mini.

#### <span id="page-19-0"></span>4.3.5. Пункт меню «Автоматическое обновление»

Текущий статус. Информация о текущем состоянии обновления караоке-системы.

Проверять и загружать основной пакет обновлений. Включение/отключение сервиса автоматического обновления репертуара.

После загрузки обновления. Выбор действия, которое произведёт караоке-система по окончании скачивания обновления.

Региональные пакеты обновлений. Здесь можно выбрать пакеты региональных обновлений, которые необходимо загружать и устанавливать автоматически.

## <span id="page-20-0"></span>5. AST Manager, программа управления аппаратом с помощью планшетного компьютера или смартфона

С помощью специальной программы «AST Manager» возможно управление аппаратом AST Mini с помощью планшетного компьютера или смартфона. Программа предоставляет полный интерфейс управления, заменяя экран подключённого к аппарату телевизора.

Ссылки для скачивания и установки «AST Manager» доступны на веб-сайте компании Art System [\(https://www.art-system.ru](https://www.art-system.ru/)), в разделе «Сервис и поддержка / Программное обеспечение».

## <span id="page-21-0"></span>6. Установка обновлений программного обеспечения (прошивки)

Рекомендуется регулярно проверять наличие новых версий программного обеспечения (прошивки) аппарата и своевременно обновлять его.

Для самостоятельного обновления прошивки проделайте следующие действия:

- 1. Скачайте файл с последним обновлением прошивки в Персональном кабинете [\(http://www.astupdate.com/](http://www.astupdate.com/)), раздел «ПО и документация».
- 2. Сохраните файл с обновлением на пустом USB-накопителе.
- 3. Включите аппарат, дождитесь его загрузки, вставьте USB-накопитель с обновлением в USBпорт караоке-системы.
- 4. На экране монитора (телевизора), подключённого к аппарату, появится информационное сообщение с предложением обновить программное обеспечение. Для продолжения нажмите зелёную кнопку «Да», для отказа от установки нажмите красную кнопку «Нет» (блок цветных кнопок [8] на рис. 3).
- 5. Процесс обновления занимает несколько минут. По окончании процедуры аппарат автоматически перезагрузится, после чего он готов к работе.

## *ВАЖНО: не извлекайте USB-накопитель из USB-порта*

## *до окончания процесса обновления.*

6. Удалите USB-накопитель из USB-порта.

В случае, если в аппарат уже установлено программное обеспечение (прошивка) более поздней версии, чем содержащееся на USB-накопителе, обновление производиться не будет.

## <span id="page-22-0"></span>7. Устранение неисправностей

В случае неисправностей аппарата, перед тем, как обратиться в сервисную службу, рекомендуется изучить информацию в приведённой ниже таблице. Указанные действия помогут определить возможную причину неисправности и избежать её в дальнейшем.

Проверьте и в случае необходимости установите последнюю версию программного обеспечения (прошивки) аппарата.

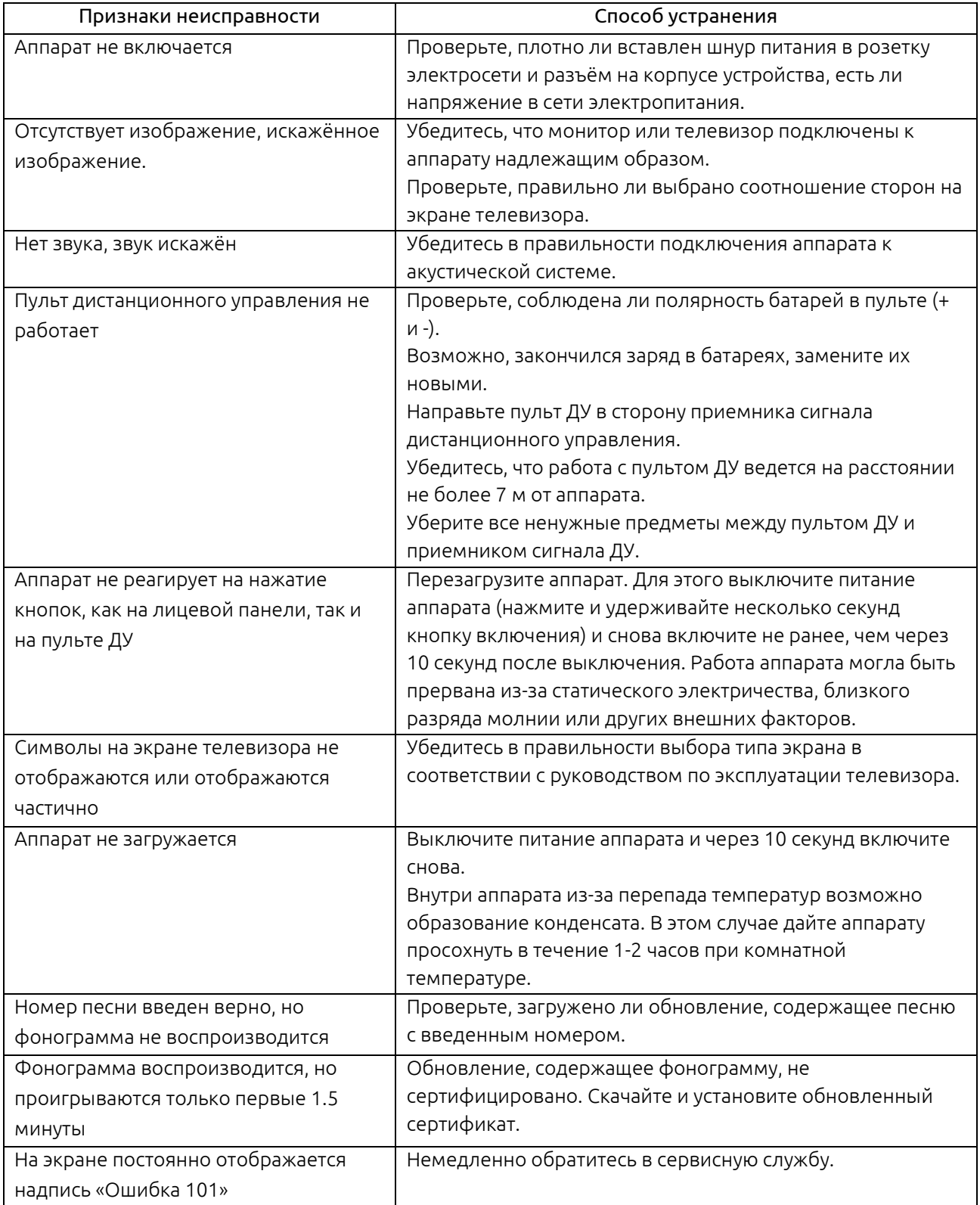